附件 **3**

# 線上填寫學員資料卡操作說明

#### 一、使用工具

學員資料卡填寫,可以使用個人電腦或智慧型手機等行動裝置進行填 寫。若行動裝置出現無法開啟檔案或上傳電子檔情形,建議以個人電腦執 行本功能。

# 二、個人電腦操作步驟

(一)請至國家文官學院【訓練資訊服務網】(網址:[https://tis.nacs.gov.tw](https://tis.nacs.gov.tw/))

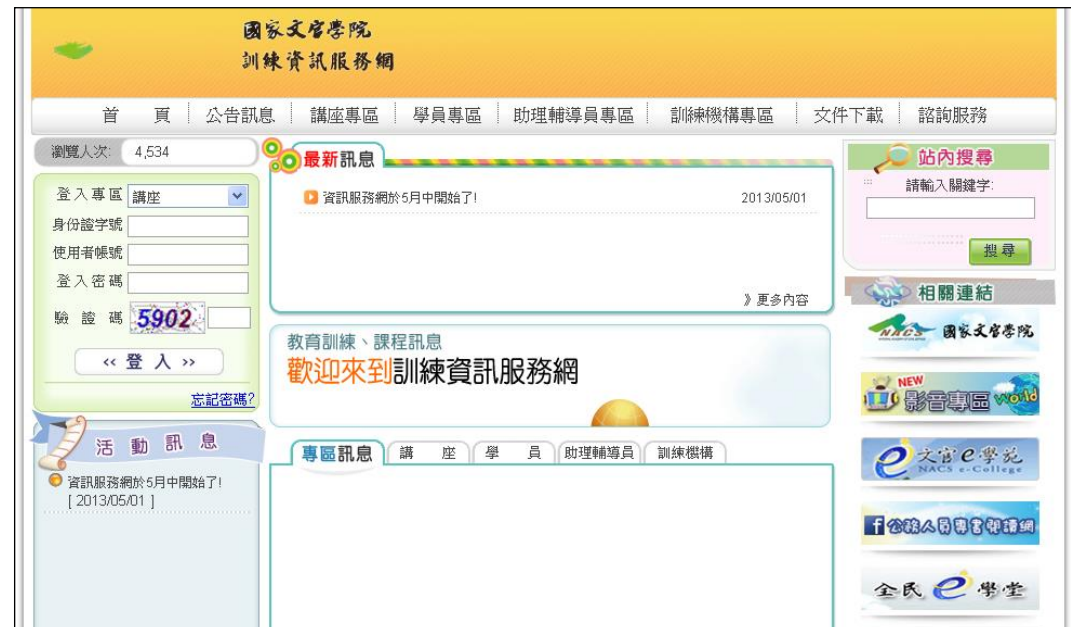

# (二)請選【學員專區】-系統登入**/**首次登入:輸入相關資料。

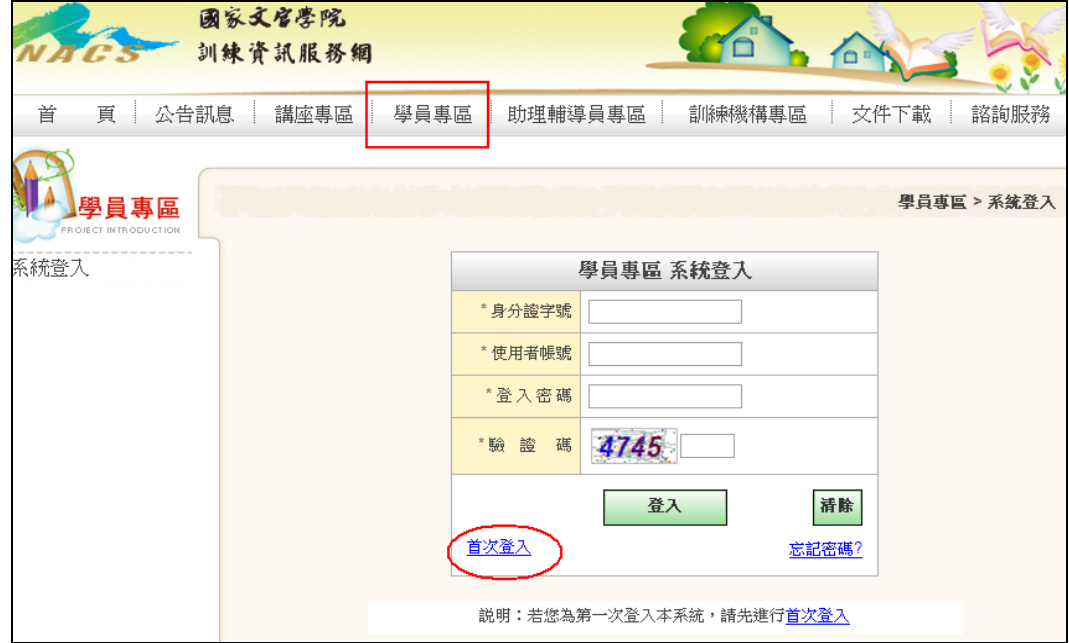

(三)首次登入後會取得帳號及密碼,即可點選「進入學員專區」登入。 另系統會將帳號相關資訊一併傳至您的電子郵件信箱。

#### 注意:開通帳號 **2** 小時後,才可登入《國家文官學院 **APP**》。

首次登入 學員專區 > 首次登入 首次登入完成,您的登入帳號密碼如下,系統已發送至您的電子郵件信箱 登入帳號: 無理理學 登入密碼:系統預設寫 為維護您的資料安全, 登入後請進行變更密碼! 進入學員專區

(四)登入後請填寫資料卡

**1**、在功能選項【公告訊息及待辦事項】或【資料卡】頁面點選「填寫」。

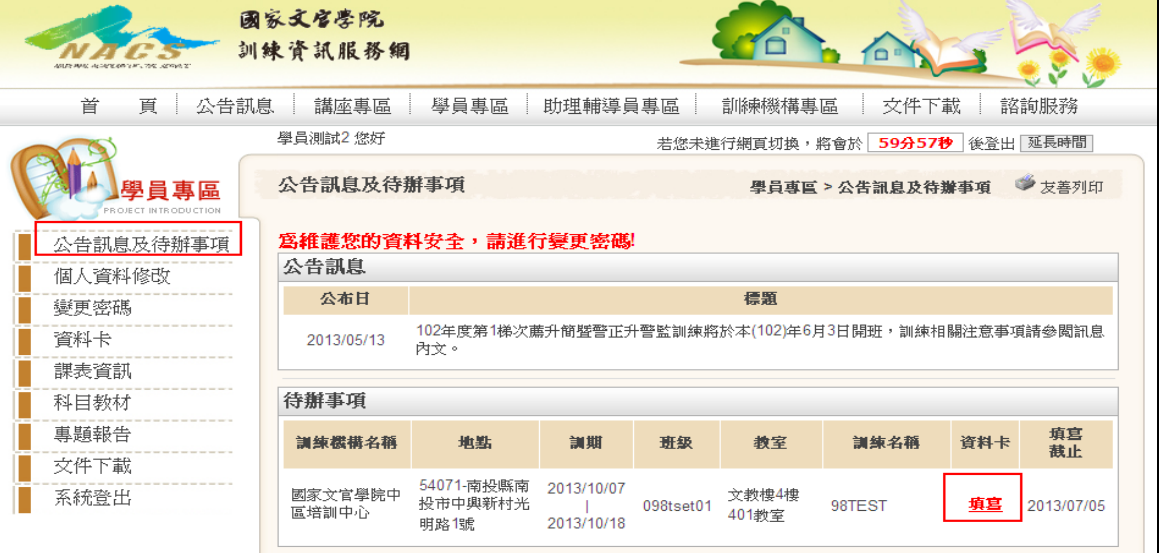

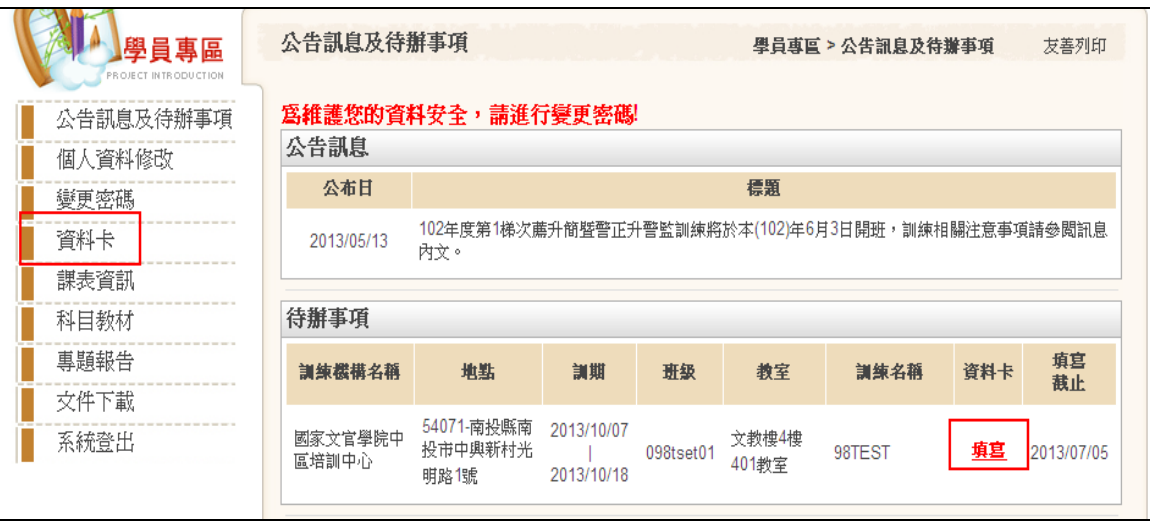

## **2**、請於規定時間內填妥資料卡(在填寫日期區間,按【填寫】開始填 寫資料或按【已填寫】可再修改資料。若已逾填寫日期,則不可再 變動)。

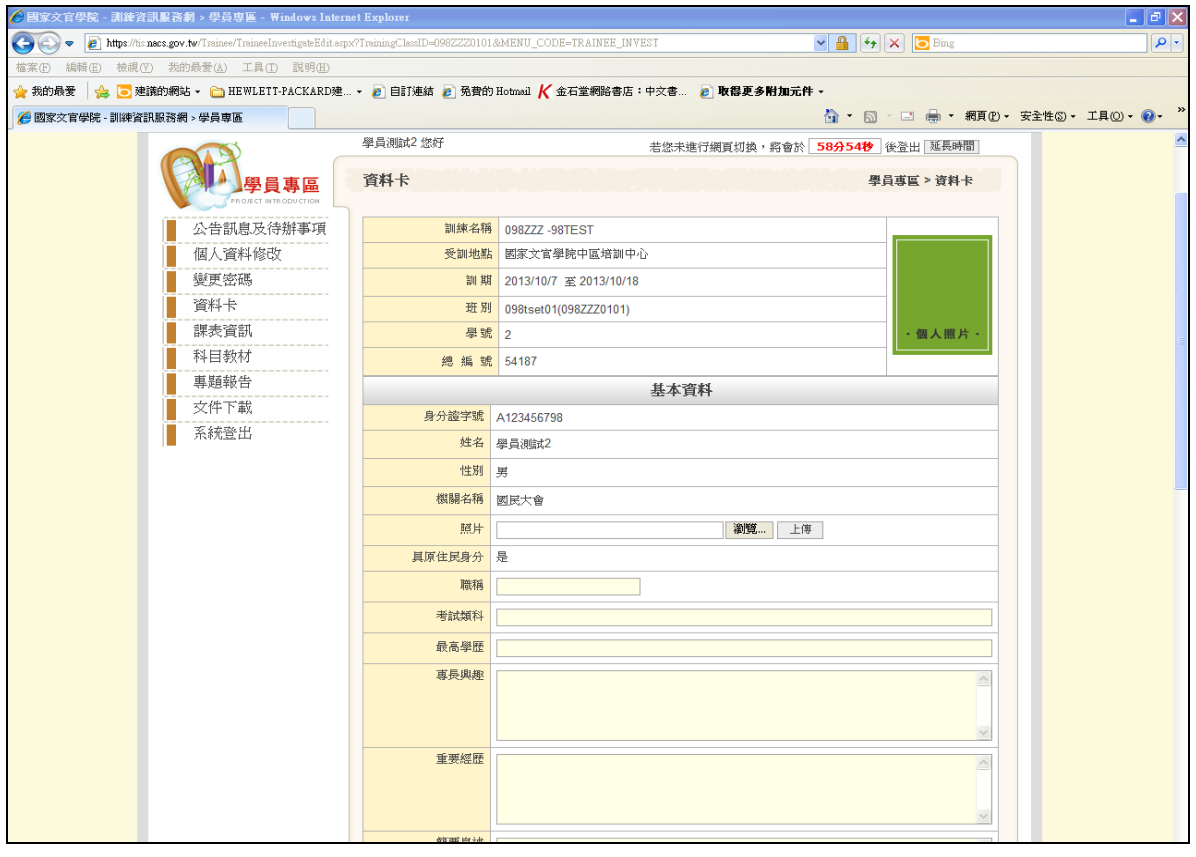

# **3**、填寫完成後,請按【填寫完成送出】即可儲存送出。

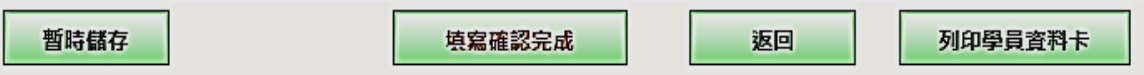

## **4**、若按【暫時儲存】僅提供資料暫存,但未實際送出,且系統會予以 提示。

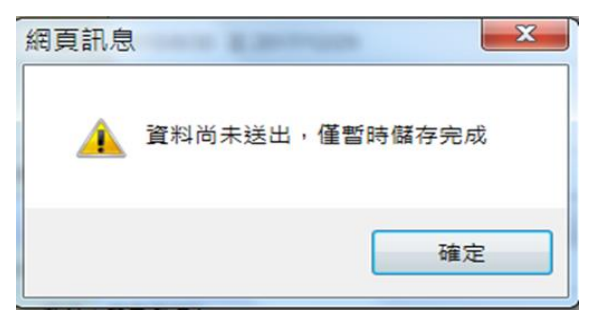

(五)再次登入專區方式:

1、首頁-登入專區下拉選擇【學員】輸入資料後登入。

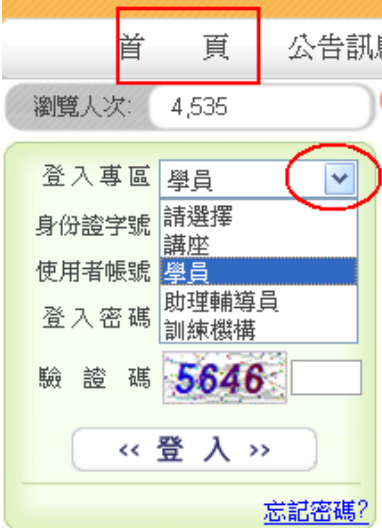

## 2、或在【學員專區】輸入資料後登入。

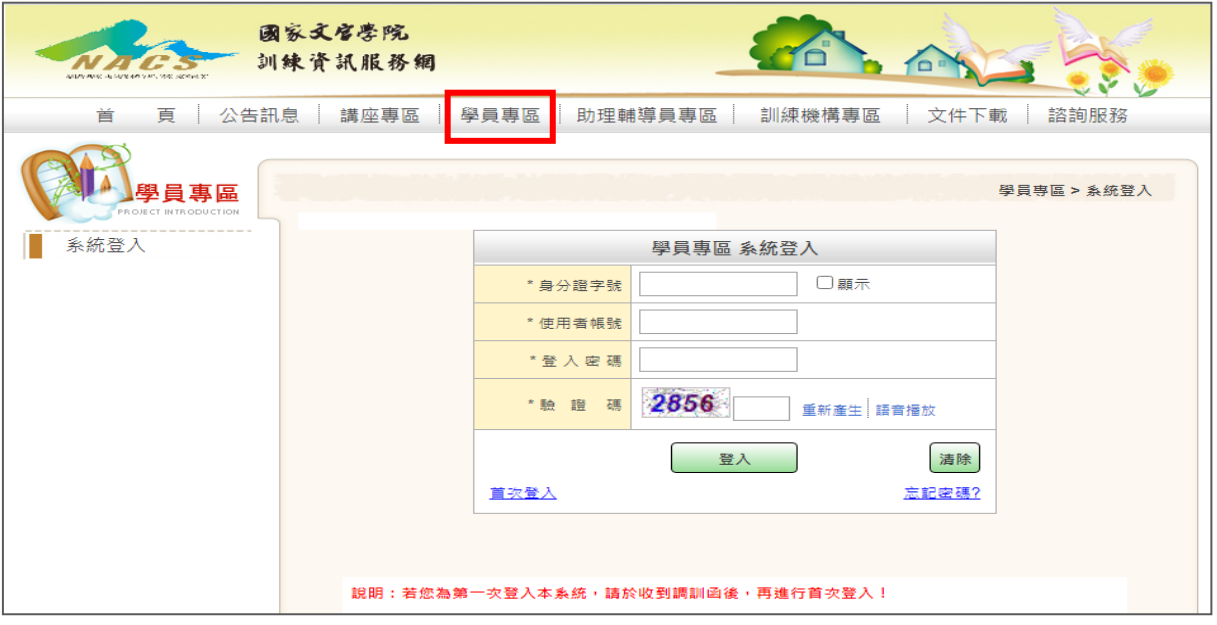

### (六)其他注意事項:

- 1、請至【個人資料修改】確定您的 Email 資料是正確,此為未來忘記 密碼時之收件信箱。
- 2、如為首次登入,請至【變更密碼】變更您的預設密碼,以確保安全。
	- (1)密碼長度:8-20 碼。
	- (2)英數符號混合: 英文大寫至少 1 碼、英文小寫至少 1 碼、數字 至少 1 碼
	- (3)已使用過的密碼,間隔 3 次才可再次使用。
	- $(4)$ 密碼輸入 3 次錯誤,鎖定 10 分鐘。

3、忘記密碼

- (1)請於首頁(下拉選擇擬登入之專區,例:學員)或至各專區之登 入畫面(例:學員專區),點選【忘記密碼?】。
- (2)輸入相關資料後按【確定送出】。
- (3)系統會自動將您的資料寄送至原留存的 Email 信箱。

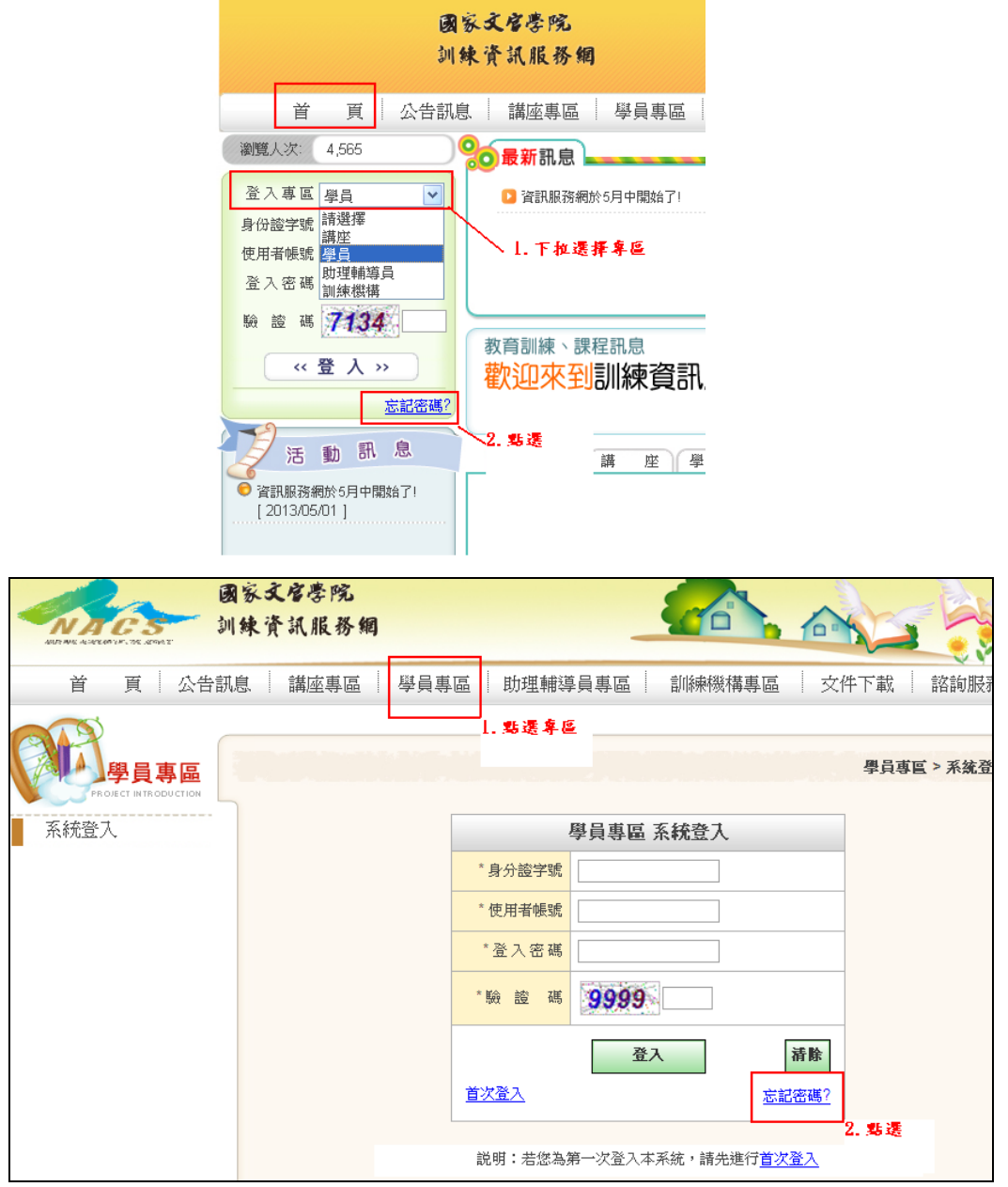

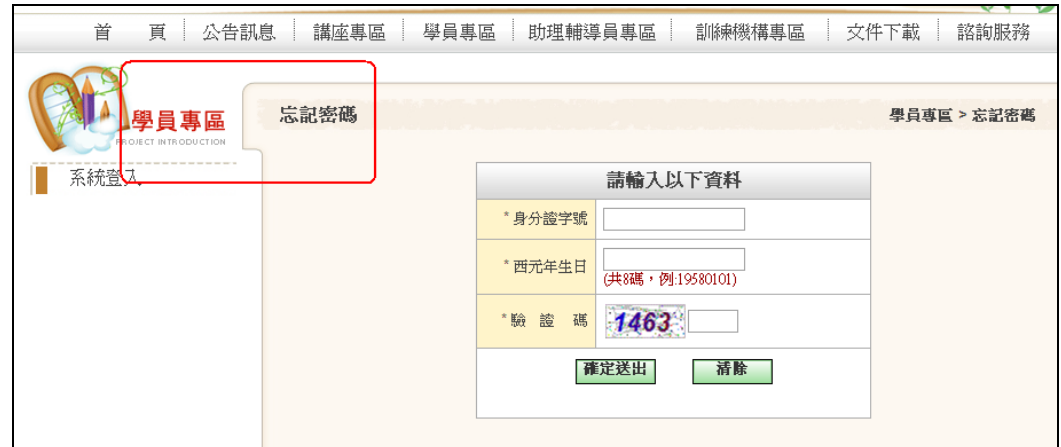

# 、學員開通帳號 2 小時後,才可登入《國家文官學院 APP》。

#### 三、使用行動裝置進行學員資料卡填寫方式介紹

本 APP 係提供國家文官學院受訓學員使用。使用前,學員於收到 調訓公函後,依函文說明,進入《訓練資訊服務網》 [https://tis.nacs.gov.tw](https://tis.nacs.gov.tw/),辦理【首次登入】作業開通帳號,並於帳號開 通後2小時,才能使用開通帳號登入APP。

★本項應用程式僅支援 iOS 11 及 Android 12 以上版本安裝。

★無法安裝者,請改用本學院訓練資訊服務網行動版

(https://tis.nacs.gov.tw/Mobile/MHome.aspx);惟無法提供 APP 之訊 息推播、文件庫及培訓 uTouch 等功能。

(一)請下載安裝國家文官學院培訓 APP 填寫,安裝方式如下。

#### **1**、**Google Android** 版

- (1)Android 用戶請至 Google play 下載。
- (2)透過關鍵字『國家文官學院』或掃描下圖 QR CODE 來搜尋 App。
- (3)搜尋到『國家文官學院』App 後,點擊即可開始安裝,安裝完成 後即可於手機看到 App。

# **2**、**Apple iOS** 版

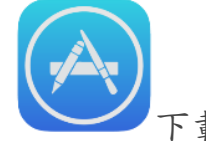

- (1)iOS 用戶請至 App store 下載。
- (2)以關鍵字『國家文官學院』或掃描下圖 QR CODE 來搜尋 App。
- (3)搜尋到『國家文官學院』App 後,點擊即可開始安裝,安裝完成 後即可於手機看到 App。
- **3**、透過 **QR CODE** 掃描安裝

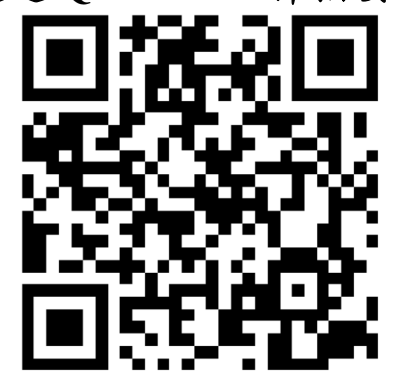

( 二 ) 登 入 帳 號 密 碼 、 操 作 步 驟 與 訓 練 資 訊 服 務 網 (https://tis.nacs.gov.tw)同。